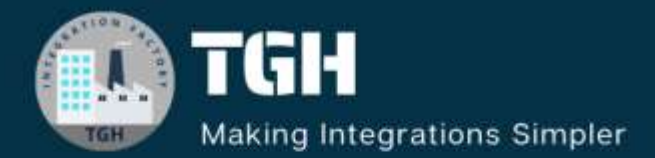

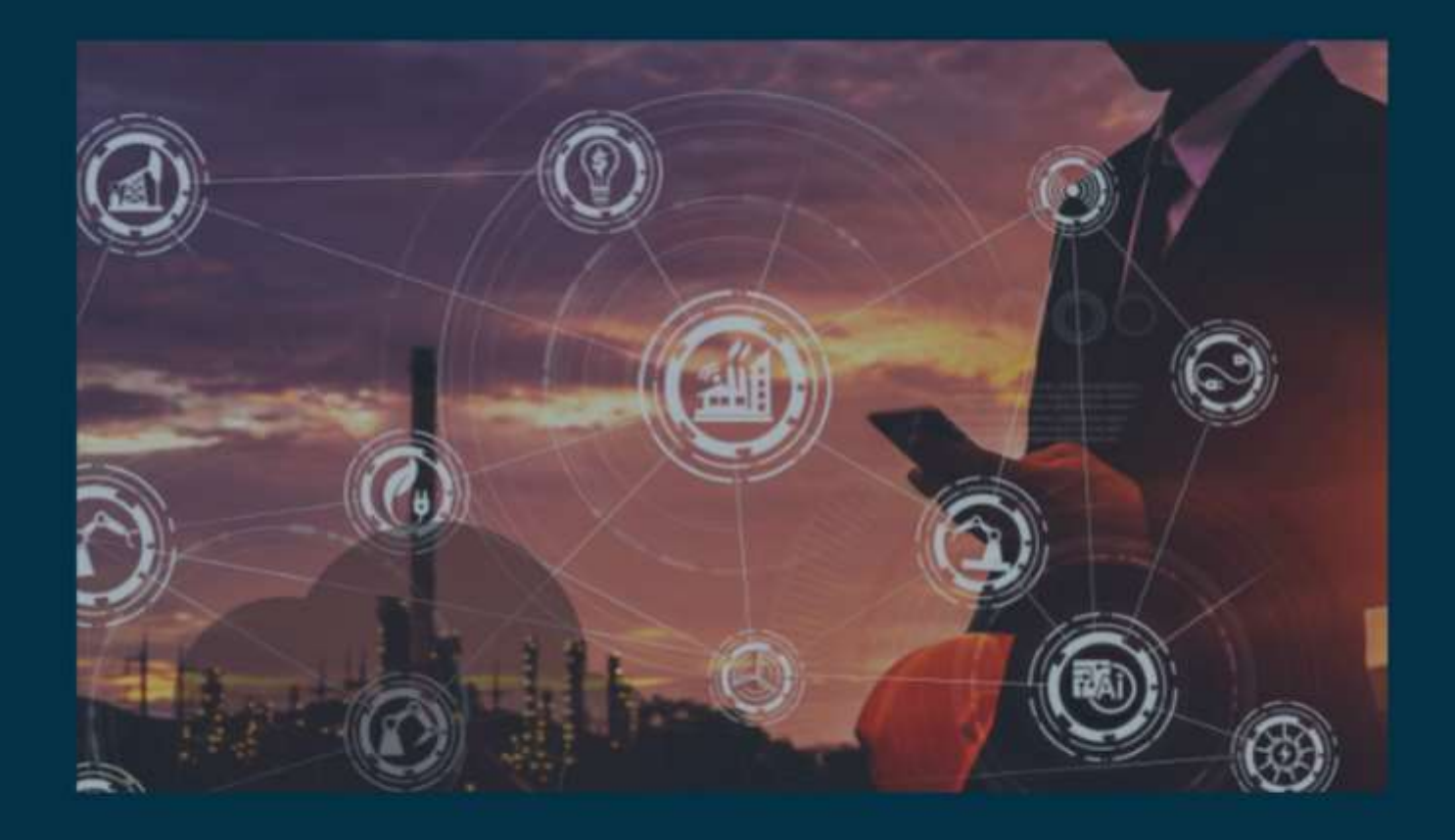

# **How to Lookup data from Table**

**Author Adrish Roy**

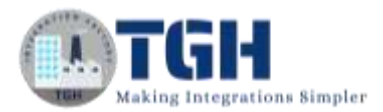

# **How to Lookup data from Table**

**STEP 1**: Navigate to the following URL [https://urldefense.com/v3/\\_\\_https://design.integration.ca-montreal-](https://urldefense.com/v3/__https:/design.integration.ca-montreal-1.ocp.oraclecloud.com/?integrationInstance=oic3-partners-bots4saas-yu__;!!N8Xdb1VRTUMlZeI!iKe6knNXh2u9_9i5pqq8lkQHtL53p8Q3Dvr7sazYsfTRMs8VCH3DKmMQezUh4D7LC28ll19tZ6eA3D3hEVjoCeNB$)[1.ocp.oraclecloud.com/?integrationInstance=oic3-partners-bots4saas](https://urldefense.com/v3/__https:/design.integration.ca-montreal-1.ocp.oraclecloud.com/?integrationInstance=oic3-partners-bots4saas-yu__;!!N8Xdb1VRTUMlZeI!iKe6knNXh2u9_9i5pqq8lkQHtL53p8Q3Dvr7sazYsfTRMs8VCH3DKmMQezUh4D7LC28ll19tZ6eA3D3hEVjoCeNB$)[yu\\_\\_;!!N8Xdb1VRTUMlZeI!iKe6knNXh2u9\\_9i5pqq8lkQHtL53p8Q3Dvr7saz](https://urldefense.com/v3/__https:/design.integration.ca-montreal-1.ocp.oraclecloud.com/?integrationInstance=oic3-partners-bots4saas-yu__;!!N8Xdb1VRTUMlZeI!iKe6knNXh2u9_9i5pqq8lkQHtL53p8Q3Dvr7sazYsfTRMs8VCH3DKmMQezUh4D7LC28ll19tZ6eA3D3hEVjoCeNB$) [YsfTRMs8VCH3DKmMQezUh4D7LC28ll19tZ6eA3D3hEVjoCeNB\\$](https://urldefense.com/v3/__https:/design.integration.ca-montreal-1.ocp.oraclecloud.com/?integrationInstance=oic3-partners-bots4saas-yu__;!!N8Xdb1VRTUMlZeI!iKe6knNXh2u9_9i5pqq8lkQHtL53p8Q3Dvr7sazYsfTRMs8VCH3DKmMQezUh4D7LC28ll19tZ6eA3D3hEVjoCeNB$)

# **STEP 2:** Log in to Oracle Cloud Gen3 and sign in with Credentials

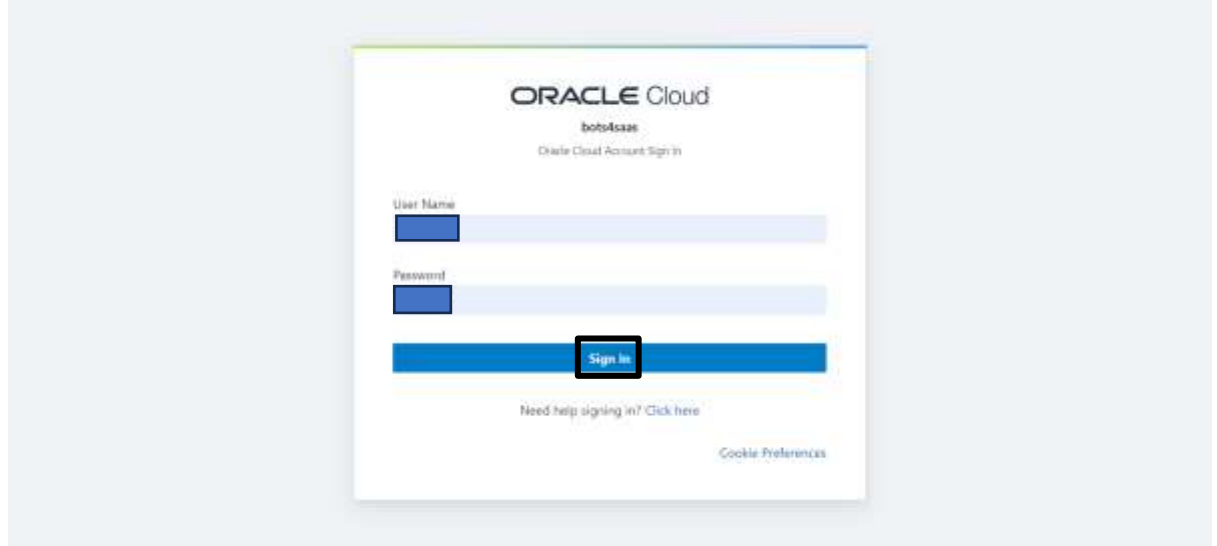

**STEP 3**: Click on the 3 Lines as shown in the below image

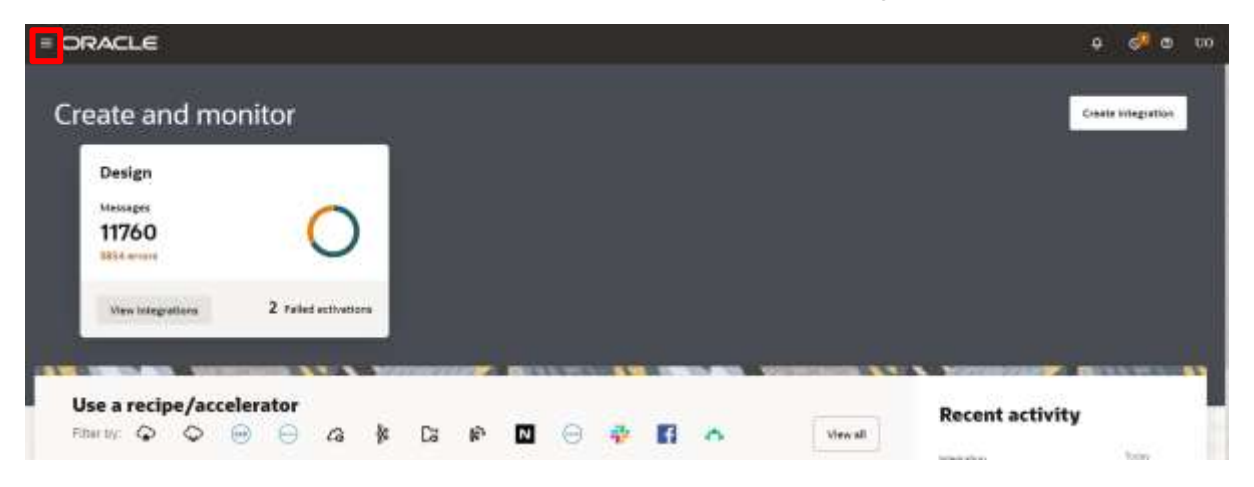

#### ©[TGH Software Solutions Pvt. Ltd.](https://techygeekhub.com/)

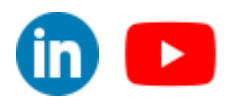

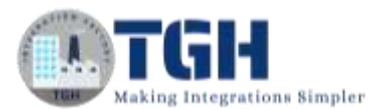

# **STEP 4**: Navigate and click on Design

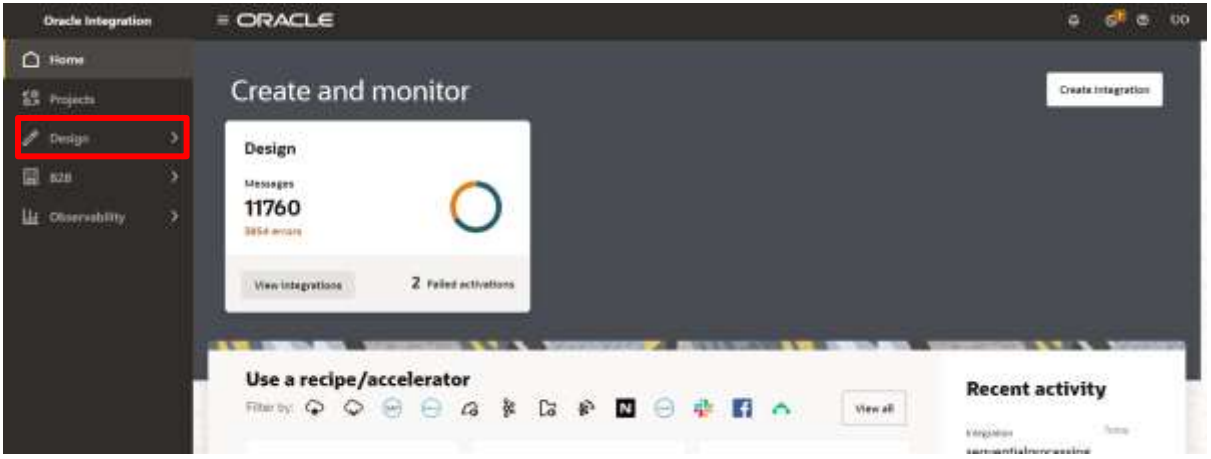

#### **STEP 5**: Navigate to Lookups and click on that

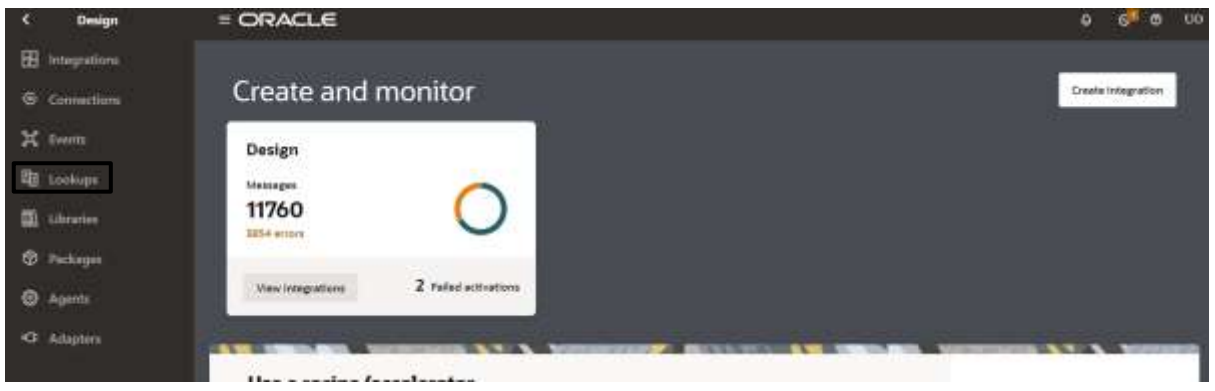

#### **STEP 6**: Click on Create as shown in below image to create lookup

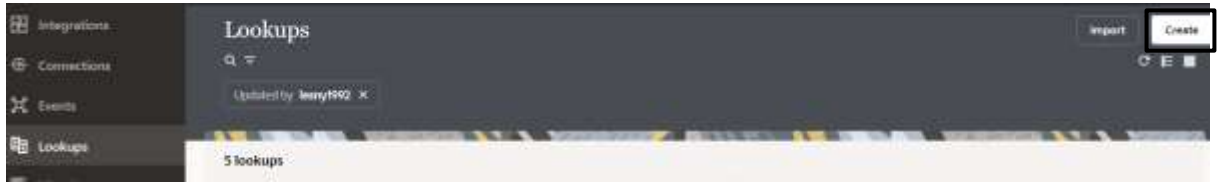

#### **STEP 7**: Provide the Name of the Lookup Table and click on create

©[TGH Software Solutions Pvt. Ltd.](https://techygeekhub.com/)

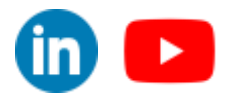

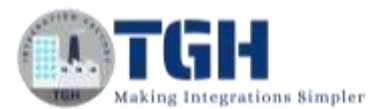

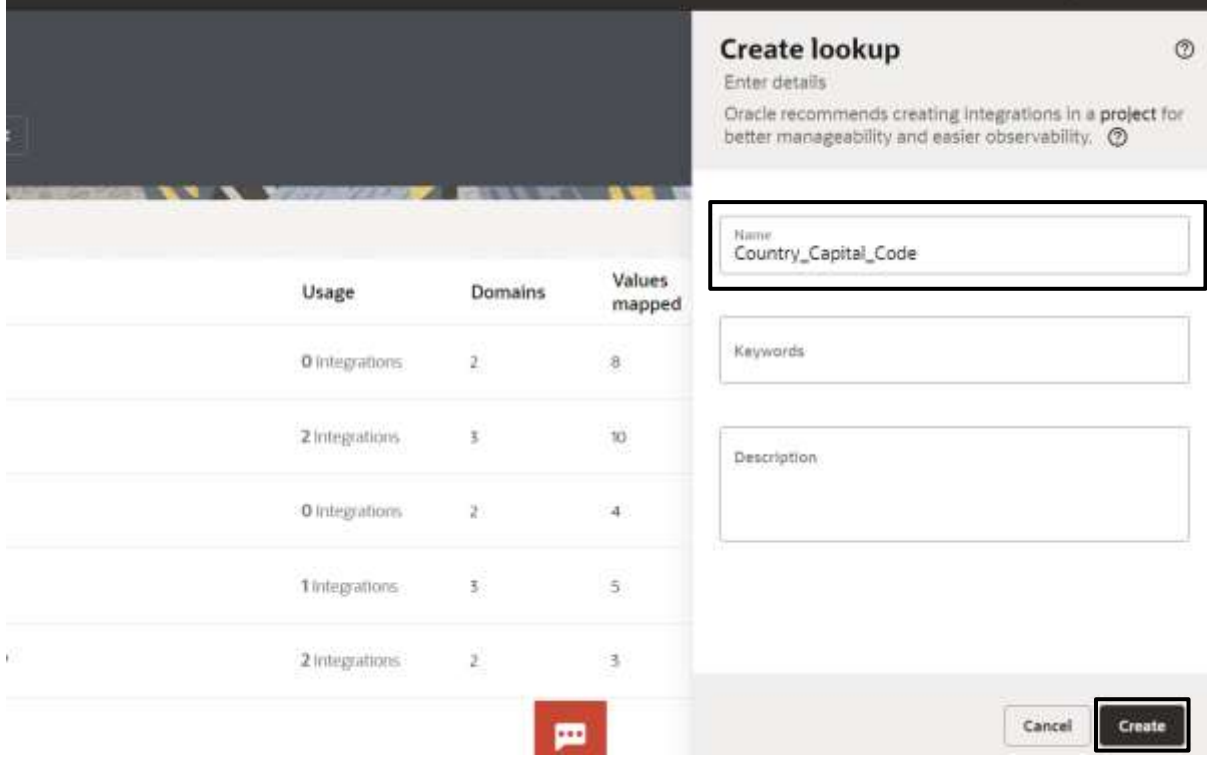

**STEP 8**: Select the column name of the Lookup table from the dropdown of "Domain\_Name\_1" and "Domain\_Name\_2"

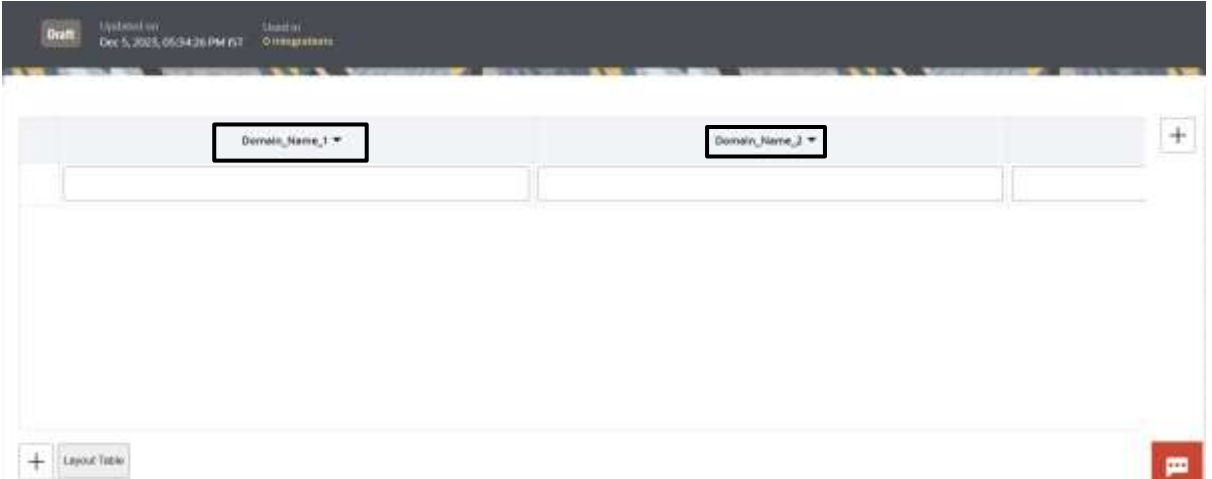

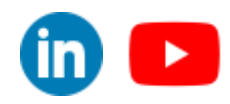

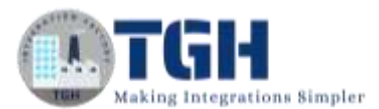

# **STEP 9**: By clicking on "Domain Name 1" and select "Edit domain name"

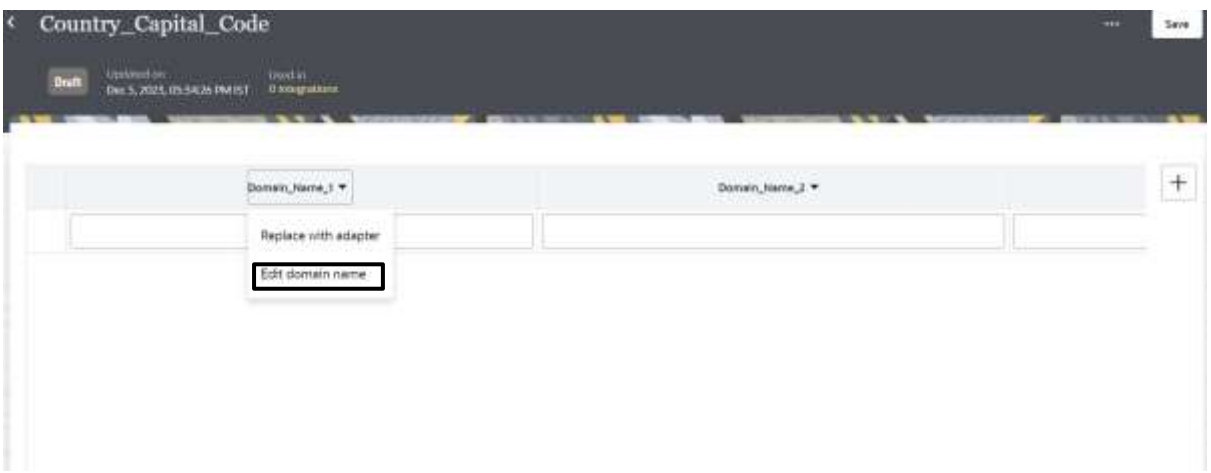

**STEP 10:** Give the following domain name as provided below

- 1.Country
- 2.Capital

 $\bar{1}$ 

3.CountryCode

And click on (+) as shown below to add no of rows according to the data

![](_page_4_Picture_60.jpeg)

![](_page_4_Picture_11.jpeg)

![](_page_4_Picture_12.jpeg)

![](_page_5_Picture_0.jpeg)

# **STEP 11**: Provide the following details as shown below and click on save

![](_page_5_Picture_38.jpeg)

# **STEP 12**: Navigate to the connections option

![](_page_5_Picture_39.jpeg)

#### ©[TGH Software Solutions Pvt. Ltd.](https://techygeekhub.com/)

![](_page_5_Picture_7.jpeg)

![](_page_6_Picture_1.jpeg)

#### $=$  ORACLE .<br>Dwign  $0.6$  0  $10$ **B** Integrations Connections  $\circ$ Create connection  $\alpha$ Select the adapter to use for this connection. **G** Connections Oracle recommends creating integrations in a project for<br>better manigmetifity and easier other vability.  $\oslash$ **Liphmethy News/1992 is**  $\mathbb{X}$  Events **DE Lookups**  $Q$ , rest 37 connections **B** Libraries Name Type Usage  $\mathcal{L}_0$  REST **C** Packages G TOH\_ATP\_CONN New New Duck ATP 3 Minn  $Q$  Agents @ TGH\_ATP\_INT Heat Held Ourcle ATP .D integrati C Allenen G TCH\_FTP\_CONN FIP Wintegrate @ Dive\_FTP - $2 \times nq \times 10$  $\mathbb{H} \mathbb{R}$ @ RestTrigger Impe RST Stringratio G ComuneSosp -**JOM** Cooke Preferences trayattı 面

#### **STEP 13**: Select REST Connector by clicking on create connection

#### **Step 14**: Provide the details as shown below

![](_page_6_Picture_134.jpeg)

#### ©[TGH Software Solutions Pvt. Ltd.](https://techygeekhub.com/)

![](_page_6_Picture_7.jpeg)

# **STEP 15**: Select the security policy as "Basic Authentication" and click on 'Test' followed by 'Save'

![](_page_7_Picture_42.jpeg)

# **STEP 16**: Navigate to Integrations

![](_page_7_Picture_43.jpeg)

![](_page_7_Picture_7.jpeg)

![](_page_8_Picture_1.jpeg)

![](_page_8_Picture_75.jpeg)

#### **STEP 17:** Click on create integration to create new process

# **STEP 18**: Select "Application" to create an integration

![](_page_8_Figure_5.jpeg)

![](_page_8_Picture_7.jpeg)

![](_page_8_Picture_8.jpeg)

![](_page_9_Picture_1.jpeg)

# **STEP 19:** Provide the following details as shown in below image

![](_page_9_Picture_36.jpeg)

# **STEP 20**: Following Page will open

![](_page_9_Picture_37.jpeg)

#### ©[TGH Software Solutions Pvt. Ltd.](https://techygeekhub.com/)

![](_page_9_Picture_8.jpeg)

![](_page_10_Picture_0.jpeg)

**STEP 21**: Click on the  $(+)$  beside start and select the connector which you have configured in Step14

![](_page_10_Picture_44.jpeg)

**STEP 22**: Provide the following details as shown in below image and click on continue

![](_page_10_Picture_45.jpeg)

#### ©[TGH Software Solutions Pvt. Ltd.](https://techygeekhub.com/)

![](_page_10_Picture_7.jpeg)

#### **STEP 23**: Provide the details as shown in below image and click on continue

![](_page_11_Picture_42.jpeg)

**STEP 24**: provide the following details and add query parameters by navigating to Add option

![](_page_11_Picture_43.jpeg)

#### ©[TGH Software Solutions Pvt. Ltd.](https://techygeekhub.com/)

![](_page_11_Picture_7.jpeg)

![](_page_12_Picture_1.jpeg)

#### **STEP 25**: Add the value we want to pass like as shown below

![](_page_12_Picture_39.jpeg)

**STEP 26**: Select response payload as Json and select Inline to pass the Json Sample payload

![](_page_12_Picture_40.jpeg)

#### ©[TGH Software Solutions Pvt. Ltd.](https://techygeekhub.com/)

![](_page_12_Picture_7.jpeg)

![](_page_13_Picture_1.jpeg)

![](_page_13_Figure_2.jpeg)

# **STEP 27**: Pass the response profile like as shown below

**STEP 28**: Select the media type of Response body as Json and click on continue

![](_page_13_Picture_46.jpeg)

#### ©[TGH Software Solutions Pvt. Ltd.](https://techygeekhub.com/)

![](_page_13_Picture_8.jpeg)

![](_page_14_Picture_0.jpeg)

# **STEP 29**: Click on finish

![](_page_14_Picture_54.jpeg)

**STEP 30**: Navigate to map shape and click on 3 dots as marked in below image

![](_page_14_Picture_5.jpeg)

![](_page_14_Picture_7.jpeg)

![](_page_14_Picture_8.jpeg)

![](_page_15_Picture_0.jpeg)

# **STEP 31**: Select Edit option to open the Map shape

![](_page_15_Picture_3.jpeg)

# **STEP 32:** Navigate to Integration cloud and select

![](_page_15_Picture_5.jpeg)

#### ©[TGH Software Solutions Pvt. Ltd.](https://techygeekhub.com/)

![](_page_15_Picture_8.jpeg)

![](_page_16_Picture_0.jpeg)

# **STEP 33**: Drag the option 'LookupValue' from Integration cloud to 'Capital'

![](_page_16_Picture_36.jpeg)

#### **STEP 34:** Select the lookup table that you have configured in step 7

![](_page_16_Picture_37.jpeg)

#### ©[TGH Software Solutions Pvt. Ltd.](https://techygeekhub.com/)

![](_page_16_Picture_7.jpeg)

# **STEP 35:** Select Source and Target to select the value

![](_page_17_Picture_39.jpeg)

# **STEP 36**: After select the columns from the lookup value

![](_page_17_Picture_40.jpeg)

#### ©[TGH Software Solutions Pvt. Ltd.](https://techygeekhub.com/)

![](_page_17_Picture_8.jpeg)

![](_page_18_Picture_0.jpeg)

# **STEP 37**: Provide the following value as default value 'No Record Found'

![](_page_18_Picture_34.jpeg)

#### **STEP 38**: Click on Done

![](_page_18_Picture_35.jpeg)

#### ©[TGH Software Solutions Pvt. Ltd.](https://techygeekhub.com/)

![](_page_18_Picture_7.jpeg)

![](_page_19_Picture_1.jpeg)

# **STEP 39**: Drag the option 'LookupValue' from Integration cloud to 'Country Code'

![](_page_19_Picture_3.jpeg)

# **STEP 40**: Select the lookup table that you have configured in step 7

![](_page_19_Picture_82.jpeg)

#### ©[TGH Software Solutions Pvt. Ltd.](https://techygeekhub.com/)

![](_page_19_Picture_7.jpeg)

![](_page_20_Picture_0.jpeg)

# **STEP 41**: Select Source and Target to select the value

![](_page_20_Picture_36.jpeg)

# **STEP 42:** After select the columns from the lookup value

![](_page_20_Picture_37.jpeg)

#### ©[TGH Software Solutions Pvt. Ltd.](https://techygeekhub.com/)

![](_page_20_Picture_8.jpeg)

![](_page_21_Picture_0.jpeg)

# **STEP 43**: Provide the following value as default value 'No Record Found'

![](_page_21_Picture_104.jpeg)

# **STEP 44**: Click on Done

![](_page_21_Picture_5.jpeg)

#### ©[TGH Software Solutions Pvt. Ltd.](https://techygeekhub.com/)

![](_page_21_Picture_7.jpeg)

![](_page_22_Picture_1.jpeg)

# **STEP 45:** Remove the 'srcValuePlaceHolder'

![](_page_22_Picture_39.jpeg)

**STEP 46**: Drag and drop 'Country' value from Source Profile and replace in place of 'srcValuePlaceHolder'

![](_page_22_Picture_40.jpeg)

#### ©[TGH Software Solutions Pvt. Ltd.](https://techygeekhub.com/)

![](_page_22_Picture_7.jpeg)

![](_page_23_Picture_1.jpeg)

# **STEP 47:** Remove the 'srcValuePlaceHolder'

![](_page_23_Picture_90.jpeg)

**STEP 48**: Drag and drop 'Country' value from Source Profile and replace in place of 'srcValuePlaceHolder' and click on validate

![](_page_23_Figure_5.jpeg)

#### ©[TGH Software Solutions Pvt. Ltd.](https://techygeekhub.com/)

![](_page_23_Picture_7.jpeg)

![](_page_24_Picture_1.jpeg)

#### **STEP 49:** Click on Business Identifier on the Right Side as shown below and click on errors

![](_page_24_Picture_47.jpeg)

**STEP 50**: Click on (I) as shown in the below image and click on QueryParameter and select 'Country' and drag and drop in the field as shown below

![](_page_24_Picture_48.jpeg)

#### ©[TGH Software Solutions Pvt. Ltd.](https://techygeekhub.com/)

![](_page_24_Picture_7.jpeg)

![](_page_25_Picture_1.jpeg)

# **STEP 51**: Click on Save To save the process and Business identifier

![](_page_25_Picture_3.jpeg)

**STEP 52**: Find your integration process from the list and select the activate option as shown below to activate the process for testing.

![](_page_25_Picture_60.jpeg)

#### ©[TGH Software Solutions Pvt. Ltd.](https://techygeekhub.com/)

![](_page_25_Picture_7.jpeg)

![](_page_26_Picture_1.jpeg)

**STEP 53**: To activate the integration we need to select the environment or tracing level. For this process, we are selecting 'Audit' as the Tracing level and click on Activate

![](_page_26_Picture_46.jpeg)

#### **STEP 54:** Click on the dropdown

![](_page_26_Picture_47.jpeg)

#### ©[TGH Software Solutions Pvt. Ltd.](https://techygeekhub.com/)

![](_page_26_Picture_7.jpeg)

![](_page_27_Picture_0.jpeg)

# **STEP 55**: Click on Run

![](_page_27_Picture_39.jpeg)

**STEP 56**: The test page dialog box will open provide the value for the 'Username' Query parameter and click on Run

![](_page_27_Picture_40.jpeg)

![](_page_27_Picture_7.jpeg)

![](_page_27_Picture_8.jpeg)

![](_page_28_Picture_0.jpeg)

**STEP 57**: Provide any value like "India" as shown in below image and click on Run

![](_page_28_Picture_39.jpeg)

#### **STEP 58**: You can see the result with Status and instance ID

![](_page_28_Picture_40.jpeg)

![](_page_28_Picture_7.jpeg)

![](_page_29_Picture_0.jpeg)

# **TGH Software Solutions Pvt. Ltd.**

www.techygeekhub.com

At TGH, we specialize in driving digital transformation through seamless **Integration Technologies.** 

Operating as an INTEGRATION FACTORY, we serve as a one-stop shop for all your integration needs. Our expert team is well-versed in enterprise software and legacy system integration, along with leading iPaaS technologies like Boomi, MuleSoft, Workato, OIC, and more.

We're committed to enhancing business processes and solving problems through our integration expertise.

![](_page_29_Picture_6.jpeg)

**Email address** connect@techygeekhub.com

![](_page_29_Picture_8.jpeg)

#### **Phone number** + 011-40071137 +91-8810610395

ତ୍ଥ

# **Our offices**

**Noida Office Thum** Plot No -40, Tower A. Office No: 712.

**Hyderabad Office** 

Plot no: 6/3, 5th Floor. Techno Pearl Building. **HUDA Techno Enclave,** Sector-62, Noida, HITEC City, Hyderabad,<br>Uttar Pradesh, 201301 Telangana 500081